District of Columbia Office of the State Superintendent of Education

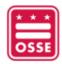

# **Orchard** Child Nutrition Programs (CNP)

Version 1.0

October 2022

## Table of Contents

| Annual Orchard Application Availability |    |
|-----------------------------------------|----|
| Create Claim(s)                         | 3  |
| Dashboard Navigation                    | 4  |
| Claim Navigation                        | 6  |
| Header Section                          | 6  |
| Site Details                            | 6  |
| Download Template                       | 8  |
| Upload Data                             | 9  |
| Resolve Errors                          |    |
| View Historical Uploads                 |    |
| Claim (Aggregate and Summaries)         |    |
| Documents                               |    |
| Confirm and Accept                      |    |
| SA Determination                        |    |
| History                                 |    |
| Help                                    | 13 |

## **Annual Orchard Application Availability**

Child Nutrition Program (CNP) **applications must be approved** by the State Agency for the applicable program year in order to create claims. Renewals and new applications for the upcoming year are available as follows:

| Child Nutrition Program (CNP)                                                                                                    | Available in Orchard |
|----------------------------------------------------------------------------------------------------|----------------------|
| Summer Food Service Program (SFSP)                                                                                                    | Feb. 1               |
| Fresh Fruit & Vegetable Program (FFVP)                                                                                                    | Apr. 1               |
| National School Lunch Program (NSLP) (inclusive of the School Breakfast Program (SBP), Afterschool Snack Program (ASP), and Seamless Summer Option (SSO)) | June 1               |
| Child Adult Care Food Program (CACFP)                                                                                                    | July 1               |

## **Create Claim(s)**

- 1. Log into <u>Orchard</u> with your assigned username and password.
- 2. Under the Nutrition Management/Agreements menu option, click Claims
- 3. Users can click Create Claims to begin the claims process

| 🭎 Library+       | Nutrition Management Help-                                               | 🔎 Sher Katy Cristwoot Academy PCB Ap | Logoff        |
|------------------|--------------------------------------------------------------------------|--------------------------------------|---------------|
| L <sub>2</sub>   | Agreements Monitoring & Compliance<br>Applications Administrative Review | Lear                                 | m more »      |
| Fiscal Year: Cur | rent 🕞 Search:                                                           |                                      | Create Claims |

- 4. The system will prompt users to select the **Month/Year** for the claim(s) they would like to initiate
- 5. The user will then select the type(s) of claims they would like to begin for the selected **Month/Year**.
- 6. Users will click **Create Claims** to initiate the claims.

| Claim Selection                   | May 2022                          |
|-----------------------------------|-----------------------------------|
| Federal                           | Advance Funds                     |
| Child and Adult Care Food Program | Child and Adult Care Food Program |
| Independent Center                | Independent Center                |
| Sponsor Of Centers                | Sponsor Of Centers                |
| Family Day Care Home              | Family Day Care Home              |
| Fresh Fruit and Vegetable Program | Summer Food Service Program       |
| National School Lunch Program     | Start Up / Expansion Funds        |
| Seamless Summer Option            | Child and Adult Care Food Program |
| Special Milk Program              | Family Day Care Home              |
| Summer Food Service Program       |                                   |
| Local                             |                                   |
| Healthy Schools Act               |                                   |
| Healthy Tots Act                  |                                   |

## **Dashboard Navigation**

1. The dashboard defaults to all **Current** Fiscal Year Claims. Users can choose a specific program year from the dropdown to access Orchard claims from prior years.

| Fiscal Year: | Current      | Searc        | ch:                 |           | 0        | rganization: | Charles Served | Reset  |   |           |   | Create Clair        | ms |
|--------------|--------------|--------------|---------------------|-----------|----------|--------------|----------------|--------|---|-----------|---|---------------------|----|
| n Progress   | All          | ;ed (0) A    | All (2)             |           |          |              |                |        |   |           |   |                     |    |
| Draft        | 2023<br>2022 | 2 F          | Returned for Modifi | cation    | 0 Pendin | g Review     |                | D)     |   |           |   |                     |    |
| 💙 In Pro     | 2021         |              |                     |           |          |              |                |        |   |           |   |                     | ×  |
| Claim        | 2019         | Month / Yea  | ar ~                | Fund Type | ~        | Amount       | ~              | Status | ~ | Processed | v | Version             |    |
| NSLP         | 1            | April 2022   |                     | Federal   |          |              | \$0.00         | Draft  |   |           |   | 1                   |    |
| sso          |              | January 2022 |                     | Federal   |          |              | \$0.00         | Draft  |   |           |   | 1                   |    |
| SSO          | н н (2       | January 2022 |                     | Federal   |          |              | \$0.00         | Draft  |   |           |   | 1<br>1 - 2 of 2 ite | 1  |

2. The dashboard defaults to **In Progress** claims. Users can choose to view **Processed** or **All** by selecting the additional filtering options available as shown below.

| In Progress (2) | Processed (5) | All (7)                   |   |                |   |            |      |   |
|-----------------|---------------|---------------------------|---|----------------|---|------------|------|---|
| Draft           | 1             | Returned for Modification | 0 | Pending Review | 1 |            |      |   |
|                 |               |                           |   |                |   |            |      |   |
| In Progress (2) | Processed (5) | All (7)                   |   |                |   |            |      |   |
| Approved        | 5             | Paid                      | 0 | Denied         | 0 |            |      |   |
|                 |               |                           |   |                |   |            |      |   |
| In Progress (2) | Processed (5) | All (7)                   |   |                |   |            |      |   |
| Draft           | 1             | Returned for Modification | 0 | Pending Review | 1 | Approved 5 | Paid | 0 |
| Denied          | 0             |                           |   |                |   |            |      |   |

| Filters                   | Description                                                                  |
|---------------------------|------------------------------------------------------------------------------|
| Draft                     | The claim or claim amendment has been initiated by the user.                 |
| Returned for Modification | The claim was returned to the submitter for modification by the State Agency |
|                           | (SA).                                                                        |
| Pending Review            | The claim is submitted and under review by the State Agency (SA).            |
| Approved                  | The claim is approved by the State Agency (SA) and is awaiting payment.      |
| Paid                      | The Approved claim has been paid by OCFO to the organization.                |
| Denied                    | The claim was denied by the State Agency (SA).                               |

#### Understanding the Claims Dashboard

| Claim        | The Child Nutrition Program (CNP) claim for which the organization has requested reimbursement for. |
|--------------|----------------------------------------------------------------------------------------------------|
| Month / Year | The month and year for which the claim is being submitted.                                          |
| Fund Type    | Identifies whether the claim uses Federal or Local funds.                                           |
| Amount       | The total monthly reimbursement amount approved for the month's claim.                              |
| Status       | The status of the claim / amendment.                                                                |
| Processed    | The date the claim was approved or denied.                                                          |
| Version      | The most recent version # assigned to the claim as updates are made.                                |

#### **Claim Workflow History**

3. To access the **Action log** users will click the corresponding claim status hyperlink. The information displayed provides details of the workflow and the current claim along with any amendments.

| Claim     | ~      | Month / Year   | ~ | Fund Type | ~ | Amount  | Status         | ÷ | Processed ~ | Version          |
|-----------|--------|----------------|---|-----------|---|---------|----------------|---|-------------|------------------|
| NSLP      |        | October 2021   |   | Federal   |   | 1000.01 | Draft          |   |             | 1                |
| FFVP      |        | January 2022   |   | Federal   |   | 500 D   | Pending Review |   |             | 2                |
| H 4 1 + 4 | н (20( | Items per page |   |           |   |         |                |   |             | 1 - 2 of 2 items |

- 4. **Future system enhancements** will include email notifications and alerts sent to users when the claim status updates advising users to log in and check the action log for additional information. The claims specialist will communicate with users through this action log when requesting modifications. Our office encourages applicants to utilize the comments section when submitting their claims to confirm and or provide additional information related to the submission that their claim specialist may need to know.
- 5. Click on the Excel icon to export the History list to an excel spreadsheet.

| Version 🐨 | Action 🐨                | Comments 🕤               | Updated By 🕤     | Update 🐨<br>Date |
|-----------|-------------------------|--------------------------|------------------|------------------|
| .0        | Approved                |                          | teres terespec   | 7/22/2022        |
| .0        | Pending Final<br>Review |                          | enter la company | 7/22/2022        |
| .0        | Submitted               | ALC: UNKNEED AND ADDRESS |                  | 7/22/2022        |

### **Claim Navigation**

1. Users will be placed inside of the claim upon initiating the new claim (*explained above in Create Claim(s)*) otherwise the user will need to navigate from the dashboard to open the claim (*explained above in Dashboard Navigation*).

#### **Header Section**

2. The system will display the **Header Section** as the user navigates throughout the claim. Features of this section include:

#### **Approval Flow Steps**

| Claim Number: NL2122-040035 Version: 1.0 Late Submission | O<br>Not Submitted | Processed                 | O<br>Paid   |
|----------------------------------------------------------|--------------------|---------------------------|-------------|
| National School Lunch Program (NSLP)                     |                    |                           |             |
| April • 2022                                             |                    | Total Month Reimbursement | \$13,588.55 |
|                                                          |                    | Version 1.0 Reimbursement | \$13,588.55 |

#### Total Month Reimbursement and Version X.X Reimbursement

| Claim Number: NL2122-040035 Version: 1.0 Late Submission 🚯 | O<br>Not Submitted | Processed                 | Paid        |
|------------------------------------------------------------|--------------------|---------------------------|-------------|
| April v 2022                                               |                    | Total Month Reimbursement | \$13,588.55 |
|                                                            |                    | Version 1.0 Reimbursement | \$13,588.55 |

Navigation to other nutrition programs' claims for the same month and year

| Claim Number: NL2122-040035 Version: 1.0 Late Submission 3 | Not Submitted | Processed                 | O<br>Paid   |
|------------------------------------------------------------|---------------|---------------------------|-------------|
| National School Lunch Program (NSLP)                       | Not edulation | 1000000                   | 1 616       |
| April v 2022                                               |               | Total Month Reimbursement | \$13,588.55 |
|                                                            |               | Version 1.0 Reimbursement | \$13,588.55 |

Navigation to other months' claims for the same month and year

| Claim Number: NL2122-040035 Version: 1.0 Late Submission () | 0             | 0                         | 0           |
|-------------------------------------------------------------|---------------|---------------------------|-------------|
| National School Lunch Program (NSLP)                        | Not Submitted | Processed                 | Paid        |
| April • 2022                                                |               | Total Month Reimbursement | \$13,588.55 |
|                                                             |               | Version 1.0 Reimbursement | \$13,588.55 |

#### **Site Details**

 The system will default the user to the Site Details section of the claim. Users can navigate to different sections of the claim by using the left navigation or the Prev Form and Next Form options at the bottom of the screen. Note: The site details display contains customized content applicable to the child nutrition program selected.

| ite Details        | Claim Number: NL2122-040035 Version: 1 | 1.0 Late Subr            | nission 🚯         | c                   |         |         | C         |                          | 0                  |           |  |
|--------------------|----------------------------------------|--------------------------|-------------------|---------------------|---------|---------|-----------|--------------------------|--------------------|-----------|--|
| locuments          | National School Lunch Program (NSLP)   |                          | •                 | Not Sub             | omitted |         | Proce     | essed                    | Paid               |           |  |
| Confirm and Accept | April • 2022                           | · 2022                   |                   |                     |         |         | Total Mon | ent \$                   | 13,588.55          |           |  |
| A Determination    |                                        |                          |                   |                     |         |         |           | .0 Reimburseme           | ent \$             | 13,588.55 |  |
| History            |                                        |                          |                   |                     |         |         |           |                          |                    |           |  |
|                    | + Add Site                             |                          |                   |                     |         |         | 1. Upload | ▲ Download               | View Hist          | ory 🛟     |  |
|                    | Site Name 💿                            | Include ⊙<br>on<br>Claim | Claim 🕞<br>Status | ତ Site Type ⊚ Group |         | Version | (Se)      | akfast 🕑<br>vere<br>eed) | Area 🛞<br>Eligible | Ar        |  |
|                    | (8771)                                 |                          | Not Submitted     | CEP                 | 2       | 1.0 No  |           | Yes                      |                    |           |  |
|                    | (8810)                                 |                          | Not Submitted     | CEP                 | 2       | 1.0     |           | No                       | Yes                |           |  |
|                    | (8865)                                 |                          |                   | Standard            |         |         |           | No                       | Yes                |           |  |

4. The system will default the Site Details list to include meal sites that are on the corresponding Child Nutrition Program (CNP) application. The CNP application must be **Approved** with the sites determined to be **Eligible** (accepted for FFVP) AND have an operating status that is **Active**.

NOTE: sites that are Eligible but have an operating status that is **Inactive** can be added to the claim but will not be approved until the application is updated accordingly.

The system will default to sites being **Included on Claim.** Users may deselect sites to exclude them from the monthly claim submission.

5. Sponsors will enter monthly aggregate data per site (Ex. meal service data by meal type, total site attendance, enrollment). FFVP sites provide program data per month per site. Daily meal count **Edit checks** only need to be uploaded if requested by the State Agency.

| + Add Site  |                          |                   |             |         |           |                                 | 4                  | Upload 🕹 Down         | load View History |
|-------------|--------------------------|-------------------|-------------|---------|-----------|---------------------------------|--------------------|-----------------------|-------------------|
| Site Name 💿 | Include 🐨<br>on<br>Claim | Claim 🐨<br>Status | Site Type 💿 | Group 🕤 | Version 🕤 | Breakfast ③<br>(Severe<br>Need) | Area 🤅<br>Eligible | Total 🕤<br>Attendance | Attendance 🕤      |
| (8771)      |                          | Not Submitted     | CEP         | 2       | 1.0       | No                              | Yes                | 10                    | 0.0 %             |
| (8810)      |                          | Not Submitted     | CEP         | 2       | 1.0       | No                              | Yes                | 10                    | 0.0 %             |
| (8865)      |                          |                   | Standard    |         |           | No                              | Yes                | 100                   | 100.0 %           |
| (8870)      |                          | Not Submitted     | CEP         | 2       | 1.0       | No                              | Yes                | 10                    | 0.0 %             |
| (8946)      |                          | Not Submitted     | CEP         | 2       | 1.0       | No                              | Yes                | 10                    | 0.0 %             |

- 6. Users have two options for entering data:
  - Enter data directly into the Site Detail grid (shown above), or

• Go to the next step to use the excel import feature.

NOTE: Users must complete all required fields for sites that are being included on the claim prior to saving.

#### **Download Template**

 Locate the **Download** button above the site grid, click on it, then select the **Template** option. The template will download to the user's local drive. Open the file to view and edit the required information.

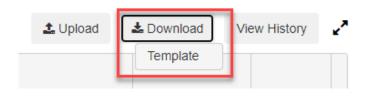

8. Review the fields listed in the Template sheet. Users can refer to the definitions of these fields in the Descriptions sheet in the same workbook. Templates will be prepopulated with data displayed on the Site Details grid.

Note: The template sheet generated contain customized content applicable to the child nutrition program selected.

| File |                                                               | isert Pa             | ge Layout Fo    | ormulas                   | Data I                    | Review Vie                                 | ew Help ACR                       | OBAT TEAM                 |                               |         |                                      |                       |
|------|---------------------------------------------------------------|----------------------|-----------------|---------------------------|---------------------------|--------------------------------------------|-----------------------------------|---------------------------|-------------------------------|---------|--------------------------------------|-----------------------|
| Pas  | -0                                                            | Calibri<br>B I       | - 1<br><u> </u> | 1 - A^                    |                           | ≡ <b>=</b>   ≫ -<br>≡ =   <del>-</del> = = | eb Wrap Text<br>⊡ ∰ Merge & Cente | General<br>er ~ \$ ~ %    | •<br>• 0                      | Cond    | itional Format as<br>tting ~ Table ~ | Normal<br>Calculation |
|      | Clipboard                                                     | تي<br>ا              | Font            |                           | Гы                        | Ali                                        | gnment                            | Numb                      | er                            |         | tung - lable -                       |                       |
| L19  | <b>-</b>                                                      | $\times  \checkmark$ | f <sub>x</sub>  |                           |                           |                                            |                                   |                           |                               |         |                                      |                       |
|      | А                                                             | В                    |                 | с                         |                           | D                                          | E                                 | F                         | G                             | н       | I                                    | J                     |
| 1    | Category                                                      |                      |                 |                           |                           |                                            |                                   |                           |                               |         |                                      |                       |
| 2    |                                                               |                      | Site Lis        | st                        |                           |                                            | Site Details                      |                           |                               |         |                                      |                       |
| 3    | Element                                                       | Site ID              | Sit             | e Name                    |                           | Include<br>on Claim                        | Claim Status                      | Site Type                 | Group                         | Version | Breakfast<br>(Severe Need)           | Area Eligible         |
| 4    | <b>Required Field</b>                                         | Y                    |                 | N                         |                           | Y                                          | N                                 | N                         | N                             | N       | N                                    | N                     |
| 5    | System<br>Format Provided - System Provided - Text<br>Numeric |                      | Yes/No          | System Provided -<br>Text | System Provided -<br>Text | System<br>Provided -<br>Numeric            | System<br>Provided -<br>Text      | System Provided<br>Yes/No | - System Provided -<br>Yes/No |         |                                      |                       |
| 6    |                                                               |                      |                 |                           |                           |                                            |                                   |                           |                               |         |                                      |                       |
|      | Stan                                                          | dard Sites           | CEP Sites I     | Descriptior               | ns   (-                   | Ð                                          |                                   |                           |                               |         |                                      |                       |

| Atten               | Attendance Enrollment         |         |         |         |                                   | Breakfast                   |         |         |         |                                   |
|---------------------|-------------------------------|---------|---------|---------|-----------------------------------|-----------------------------|---------|---------|---------|-----------------------------------|
| Total<br>Attendance | Total<br>Attendance<br>Factor | Free    | Reduced | Paid    | Total                             | No. of<br>Operating<br>Days | Free    | Reduced | Paid    | Total                             |
| Y                   | N                             | Y       | Y       | Y       | N                                 | Y                           | Y       | Y       | Y       | N                                 |
| Numeric             | Percentage                    | Numeric | Numeric | Numeric | System<br>Calculated -<br>Numeric | Numeric                     | Numeric | Numeric | Numeric | System<br>Calculated -<br>Numeric |
|                     |                               |         |         |         |                                   |                             |         |         |         |                                   |

NOTE: Fields that are provided by the system are shaded in gray on the template. These fields should NOT be populated by the user. Each claim type contains a customized template.

9. Populate data in the template. Save the file in your local folder.

#### **Upload Data**

10. Locate the **Upload** button above the site grid, click on it, then select the saved file from your local folder. NOTE: Importing data will overwrite all existing data for that collection.

#### Successful upload:

Upon successful upload, Orchard will provide the message "The excel file upload was successful." The Site Details screen will automatically refresh with imported data.

| The excel file upload was successful. |    |
|---------------------------------------|----|
|                                       | Ok |

#### Error upload:

If there are errors, a message will popup indicating the number of errors. In addition, users will be able to view the number of errors above the Site Details grid.

| ſ | The excel file upload fa | iled with 2 errors. |            |              |   |
|---|--------------------------|---------------------|------------|--------------|---|
|   |                          |                     |            | Ok           |   |
|   |                          |                     |            |              |   |
|   | Failed (2 Errors)        | 🛓 Upload            | 🕹 Download | View History | 2 |

#### **Resolve Errors**

To view the erroneous records, click on the Download button again and select "Last Result File."

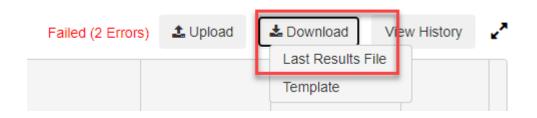

The system will download the processed file. Open the file and scroll to the right until you reach the column that includes the error messages. Review the errors and fix the data accordingly. Save the file and upload the data file in the Site Details section of the claim.

#### **View Historical Uploads**

11. The Orchard claims module will provide you with a View History button for that particular collection. Click on the button and the Orchard claims module will display a window with all update attempts. Every time the user uploads a data file for the collection, the upload efforts will be logged in and can be viewed via this window.

| Excel Upload History Claim Number: NL2122-040187 Version: 1.00 |                        |                        |                |                  |   |
|----------------------------------------------------------------|------------------------|------------------------|----------------|------------------|---|
| File Name 💿                                                    | Last Uploaded Status 🕤 | Uploaded Date          | Uploaded By    | ) Action         |   |
| NSLP Claim Template - DCPS - Jan 2022 UAT.xlsx                 | Failed (2 Errors)      | 10/08/2022 12:10:36 PM | dcps@gmail.com | Download         | * |
| NSLP Claim Template - DCPS - Jan 2022 UAT.xlsx                 | Success                | 10/08/2022 12:10:02 PM | dcps@gmail.com | Download         | - |
|                                                                | 10 v i                 | tems per page          |                | 1 - 2 of 2 items | Ċ |

12. To view the file that was uploaded as part of each attempt, click on the Download button and select Uploaded File. In order to view the processed file provided after each upload attempt select the "Result File."

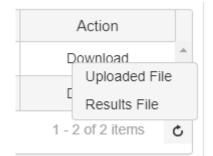

#### Claim (Aggregate and Summaries)

13. Once users complete the required fields on the Site Details section, they can navigate to the Claim

section via the left navigation to find the system breakdown and calculations for the claims reimbursements.

| aim               |                         |                 | CONCERNENT 115     | lot Submit       | Venedal    |                             |        |                                      |                           |          |                   |            |                    |
|-------------------|-------------------------|-----------------|--------------------|------------------|------------|-----------------------------|--------|--------------------------------------|---------------------------|----------|-------------------|------------|--------------------|
| te Details        | Aggregate Standar       | d and Sp        | ecial Provision Br | reakdowr         | 1          |                             |        |                                      |                           |          |                   |            |                    |
| aim               | Claim Details           | 6               |                    |                  |            |                             |        |                                      |                           |          |                   |            |                    |
| ocuments          | Total M                 | Aonthly At      | ttendance:         | 1145             |            |                             |        | Certified performance-based menu: No |                           |          |                   |            |                    |
| onfirm and Accept |                         |                 |                    |                  |            |                             |        | -                                    |                           |          |                   |            |                    |
| A Determination   | Averag                  | e Dally Al      | Itendance:         | 38               |            |                             |        | Two cen                              | t differential reimb      | ursement | : No              |            |                    |
| istory            |                         |                 |                    |                  |            |                             |        |                                      |                           |          |                   |            |                    |
|                   | Summary Counts          | by Mea          | I Types O          |                  |            |                             |        | Version                              | 1.0 Reimburse             | ment by  | y Meal Ty         | pe 🖸       |                    |
|                   | Meal Type               | No. of<br>Sites | Enrollment         | No. of<br>Operat | ing Days   | Avg. Daily<br>Participation |        | Meal Ty                              | rpe Total Mor<br>Reimburs |          | Version<br>Reimbu |            | Claim<br>Deduction |
|                   | Breakfast               | 22              | 3780               |                  | 30         | 78                          |        | Breakfa                              | st \$                     | 4,496.66 |                   | \$4,496.66 | \$0.00             |
|                   | Breakfast (Severe Need) | 0               | 0                  |                  | 0          | 0                           |        | Lunch                                |                           | 8,332.89 |                   | \$8,332.89 | \$0.00             |
|                   | Lunch                   | 22              | 3780               |                  | 30         | 78                          |        | Snack /<br>Suppler                   |                           | \$759.00 |                   | \$759.00   | \$0.00             |
|                   | Snack /<br>Supplement   | 0               | 0                  |                  | 0          | 0                           |        |                                      |                           |          |                   |            |                    |
|                   | Area Eligible<br>Snack  | 22              | 2000               |                  | 30         | 25                          |        |                                      |                           |          |                   |            |                    |
|                   | Meal Type Rein          | hureon          | ant A              |                  |            |                             |        |                                      |                           |          |                   |            |                    |
|                   | Meal Type               | ibursen         | 115-013-031C       | Free             |            | Re                          | duced  |                                      |                           | Paid     |                   | Total Meal | s Total Amount     |
|                   |                         |                 | Meals Served       | Rates            | Amount     | Meals Served                | Rates  | Amount                               |                           | Rates    | Amount            |            |                    |
|                   | Breakfast               |                 | 2269               | \$1.97           | \$4,469.93 | 0                           | \$1.67 | \$0.00                               | 81                        | \$0.33   | \$26.73           | 2350       | \$4,496.66         |
|                   | Breakfast (Sever        | e Need)         | 0                  | \$2.35           | \$0.00     | 0                           | \$2.05 | \$0.00                               | 0                         | \$0.33   | \$0.00            | 0          | \$0.00             |
|                   | Lunch                   |                 | 2269               | \$3.66           | \$8,304.54 | 0                           | \$3.26 | \$0.00                               | 81                        | \$0.35   | \$28.35           | 2350       | \$8,332.89         |
|                   | Snack / Supplem         | ent             | 0                  | \$1.00           | \$0.00     | 0                           | \$0.50 | \$0.00                               | 0                         | \$0.09   | \$0.00            | 0          | \$0.00             |
|                   | Area Eligible Sna       | 1000            | 759                | \$1.00           | \$759.00   |                             |        |                                      |                           |          |                   | 759        | \$759.00           |

14. Some claims may have additional tabs within this section that include more granular breakdowns for the meal counts and reimbursements.

#### Documents

15. The **Documents** section provides users with the ability to upload supporting documents by selecting the "Add New" documents option and selecting the appropriate document type.

| 🗙 Claim            | The Manual Tradewick (Sector) FY    |               |                                                                                                    |   |     |  |  |  |
|--------------------|-------------------------------------|---------------|----------------------------------------------------------------------------------------------------|---|-----|--|--|--|
| Site Details       |                                     |               |                                                                                                    |   | . ` |  |  |  |
| Claim              |                                     | Documents     |                                                                                                    |   |     |  |  |  |
| Documents          | No documents are required at this t | me.           |                                                                                                    |   |     |  |  |  |
| Confirm and Accept |                                     | Document Type |                                                                                                    |   |     |  |  |  |
| SA Determination   |                                     |               |                                                                                                    |   |     |  |  |  |
| History            |                                     | Document Type | Select                                                                                                    | ~ |     |  |  |  |
|                    |                                     |               | Select<br>Attendance Records<br>Edit Checks<br>Involces<br>Late exemption justification<br>Menu<br>Point of Service Documents<br>Production Records<br>Receipts<br>Misc. |   |     |  |  |  |

16. The user will have three icons available in the **Documents** column.

- Paperclip allows users to attach a file
- Magnifying Glass allows users to view the attached document
- Trash Can provides users the ability to delete a file

|               | Add New 💿     |          |                   |                               |
|---------------|---------------|----------|-------------------|-------------------------------|
| Document Type | Uploaded Date | Document | Reviewer Comments | Verification 🕄                |
| 1. Invoices   | 7/26/2022     | Ø Q 🛍    |                   | Pending Review V<br>7/26/2022 |

#### **Confirm and Accept**

17. An **Authorized Signer** must acknowledge and certify the statements in the **Confirm and Accept** section when submitting the claim to the State Agency (SA) for review.

NOTE: Authorized Signer(s) are identified on the corresponding CNP applications. **The system automatically assigns user credentials for authorized signers upon approval of the application**. The system will only allow authorized signers to submit claims to the SA for review.

| Claim              | FY: 2022 Not Submitted Confirm                                                                                                    | n and Accept |  |  |
|--------------------|----------------------------------------------------------------------------------------------------|--------------|--|--|
| Site Details       | Acknowledge and certify your agreement to the statements below by checking the corresponding boxes:                                                                                                    |              |  |  |
| Claim              | certify that this claim is true and correct, that records are available to support the information reported and that it is in accordance with the terms for the existing agreement                                                                                              | it. I        |  |  |
| Documents          | ecognize that I will be fully responsible for any excess amounts which may result from erroneous or neglectful reporting herein. I am aware that deliberate misrepresentation withholding of information may result in prosecution under applicable state and federal statutes. | n or         |  |  |
| Confirm and Accept |                                                                                                    |              |  |  |
| SA Determination   | I certify that all receipts, invoices and other evidence of purchase must be retained and available for future audits for a period of five years after the date of the final submis                                                                                             | sion         |  |  |
| History            | of the final claim for the fiscal year to which they pertain, or longer if related to an audit or investigation in progress.                                                                                                    |              |  |  |
|                    | I certify that all claims for reimbursement will be submitted in accordance with the State Agency established deadlines and no later than the USDA regulated 60 day guidelines                                                                                                  | nes.         |  |  |
|                    | understand that claims not submitted within 60 calendar days shall not be paid with program funds unless FNS determines that an exception should be granted or is otherw authorized by FNS. [7 CFR§210.8(b)(1), §216.10(b), §220.11(b), §225.9(d)(6), §226.10(e).]              | vise         |  |  |
|                    | Comments / Notes:                                                                                                    |              |  |  |
|                    |                                                                                                    |              |  |  |

#### **SA Determination**

18. The **SA Determination** section is completed by the SA Claim Specialist during review and approval process.

| Claim              | FY: 2022 Not Submitted SA Determination |                           |                           |  |
|--------------------|-----------------------------------------|---------------------------|---------------------------|--|
| Site Details       | Fund Disbursement 🚯                     |                           |                           |  |
| Claim              | Claim Payment Type                      | Total Month Reimbursement | Version 1.0 Reimbursement |  |
| Documents          | Breakfast                               | \$4,496.66                | \$4,496.66                |  |
| Confirm and Accept | Lunch                                   | \$8,332.89                | \$8,332.89                |  |
| SA Determination   | Snack / Supplement                      | \$759.00                  | \$759.00                  |  |
| History            | Total:                                  | \$13,588.55               | \$13,588.55               |  |

#### **History**

- 19. The **History** section provides users with the ability to view the different versions that have been created for a specific claim.
- 20. Users can View Changes from one version to the next by clicking the View Changes option.
- 21. Users can navigate back to prior versions by clicking on the **Version** number hyperlink.

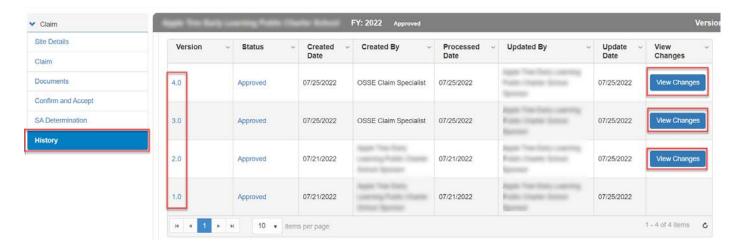

#### Help

Note: Orchard users do not need to be logged in to access the Help menu options

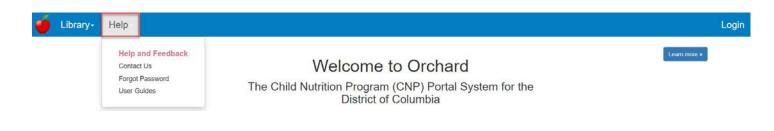

1. Click Help then Forgot Password to reset your current Orchard password.

| Library- Help-                                                 |           | Login |
|----------------------------------------------------------------|-----------|-------|
| Forgot your password?<br>Enter your login email ID for Orchard |           |       |
| Login Email ID                                                 | Ernat Lok |       |

2. Click **Help** then <u>Contact Us</u> to see a list of Orchard application specialists' phone numbers and email addresses. All program and system related questions should be directed to the assigned program specialist and or claims specialist for resolution.